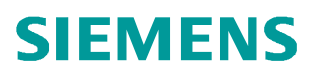

常问问题 11 月 2014 年

# **SCALANCE XM400** 交换机的静 态路由

**SCALANCE XM400** 交换机

**http://support.automation.siemens.com/CN/view/zh/105785848**

Copyright ⊚ Siemens<br>AG Copyright year<br>All rights reserved

## 目录

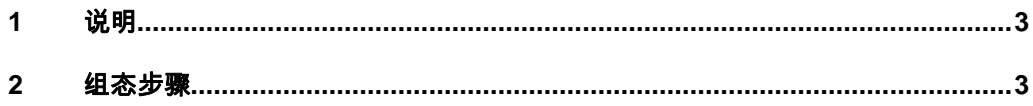

## <span id="page-2-0"></span>**1** 说明

<span id="page-2-2"></span>在给 SCALANCE XM400 交换机静态路由是人工在路由器中设置的固定路由表。除 非网络管理员干预,否则静态路由不会发生变化。路由器不必为路由表项的生成花费 大量的时间,有时可以 抑制路由表的增长。静态路由的优点是简单高效可靠。静态 路由的人工配置开销大,网络拓扑结构发生变更时需要重新配置路由表,一般用于网 络规模不大,拓扑结 构固定的网络中。

## **2** 组态步骤

<span id="page-2-1"></span>1. 网络连接状态如图 1,网络 1 设备连接到 SCALANCE XM400 交换机 A 的 P1.1 口, 划分到 VLAN2, 子网 10.0.0.0/8; 网络 2 设备连接到 P1.2 口, 划分到 VLAN3,子网 192.168.1.0/24;交换机 A 管理 IP 设置为 192.168.0.18/24。网 络 4 设备连接到 SCALANCE XM400 交换机 B 的 P1.1 口, 划分到 VLAN4, 子 网 9.0.0.0/8,交换机 B 管理 IP 设置为 192.168.0.200/24。 A 交换机 P1.3 和 B 交换机 P1.3 连接, 划分到共同的 VLAN5, 子网分别为 8.0.0.0/8。

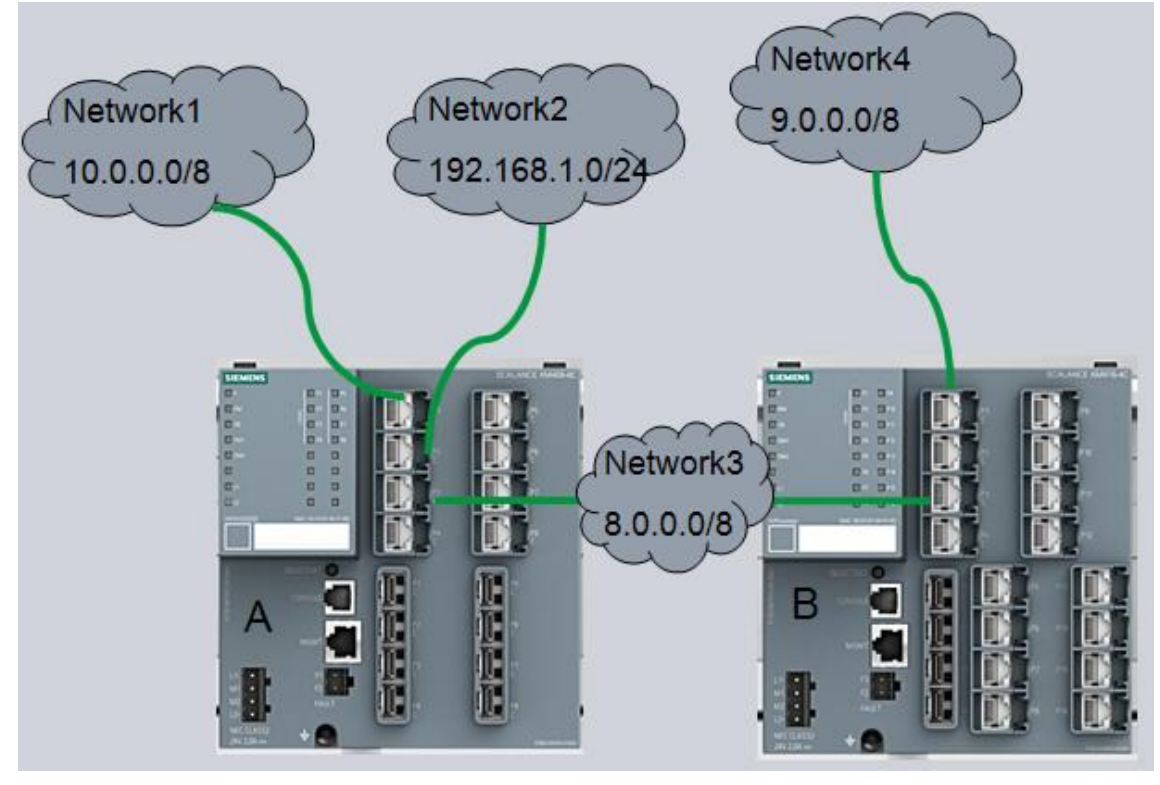

图 1

2. 首先为 A 交换机和 B 交换机各自配置 VLAN,并分配子网。如图 2-图 5。交换机 A 在网络 3 中的 IP: 8.0.0.2; 交换机 B 在网络 3 中的 IP: 8.0.0.1。

Copyright © Siemens<br>AG Copyright year<br>All rights reserved Copyright ã Siemens AG Copyright year All rights reserved

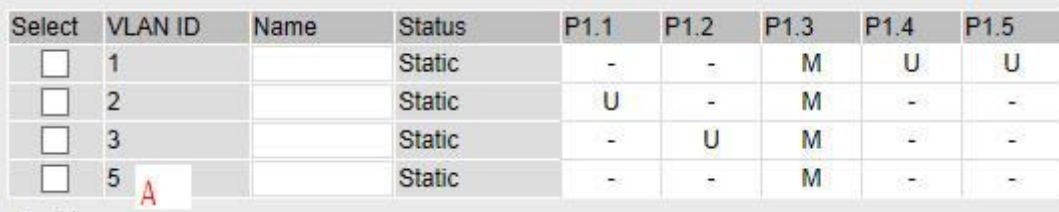

## 图 2

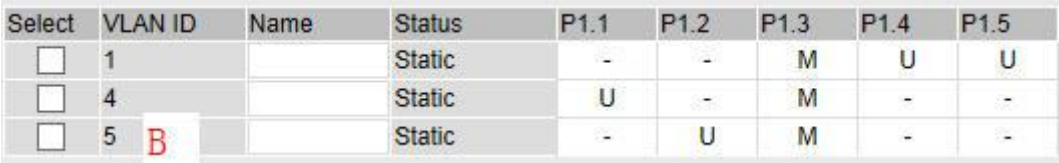

## 图 3

#### **SIEMENS**

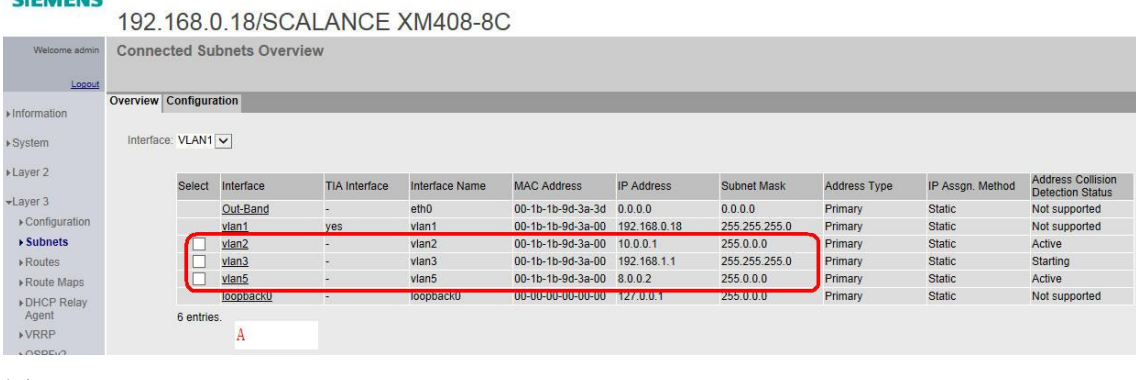

## 图 4

#### **SIEMENS**

192.168.0.17/SCALANCE XM416-4C

| Welcome admin.                     | <b>Connected Subnets Overview</b> |            |             |                      |                  |                                |                   |               |              |                  |                                                     |
|------------------------------------|-----------------------------------|------------|-------------|----------------------|------------------|--------------------------------|-------------------|---------------|--------------|------------------|-----------------------------------------------------|
| Logout                             |                                   |            |             |                      |                  |                                |                   |               |              |                  |                                                     |
| » Information                      | <b>Overview Configuration</b>     |            |             |                      |                  |                                |                   |               |              |                  |                                                     |
| ▶ System                           | Interface: VLAN1                  |            |             |                      |                  |                                |                   |               |              |                  |                                                     |
| >Layer 2                           |                                   | Select     | Interface   | <b>TIA</b> Interface | Interface Name   | <b>MAC Address</b>             | <b>IP Address</b> | Subnet Mask   | Address Type | IP Assgn. Method | <b>Address Collision</b><br><b>Detection Status</b> |
| $\blacktriangleright$ Layer 3      |                                   |            | Out-Band    | ÷                    | eth <sub>0</sub> | 00-1b-1b-9b-98-3d              | 0.0.0.0           | 0.0.0.0       | Primary      | Static           | Not supported                                       |
| ▶ Configuration                    |                                   |            | $v$ lan1    | yes                  | vlan1            | 00-1b-1b-9b-98-00 192.168.0.17 |                   | 255.255.255.0 | Primary      | <b>Static</b>    | Active                                              |
| $\rightarrow$ Subnets              |                                   |            | $v$ lan $4$ | ٠                    | vlan4            | 00-1b-1b-9b-98-00 9.0.0.1      |                   | 255.0.0.0     | Primary      | Static           | Active                                              |
| $\triangleright$ Routes            |                                   |            | vlan5       |                      | vlan5            | 00-1b-1b-9b-98-00 8.0.0.1      |                   | 255.0.0.0     | Primary      | <b>Static</b>    | Active                                              |
| ▶ Route Maps                       |                                   |            | loopback0   | ÷                    | loopback0        | 00-00-00-00-00-00 127.0.0.1    |                   | 255.0.0.0     | Primary      | <b>Static</b>    | Not supported                                       |
| DHCP Relay<br>Agent<br><b>NRRP</b> |                                   | 5 entries. | B           |                      |                  |                                |                   |               |              |                  | ٠.                                                  |
| 图 5                                |                                   |            |             |                      |                  |                                |                   |               |              |                  |                                                     |

- 3. 配置完成后,交换机会生成各自的本地路由表。
- 4. 如图 6, 在 A 交换机管理页面, "Layer 3"-"Routes"配置静态路由信息, "Destination Network"/"Subnet Mask" 设置目标网络和子网掩码; "Gateway" 设 置下一跳网关 IP 地址。配置完成后,A 交换机会在路由表生成静态的路由条目, 如图 7。这样, A 交换机就知道访问 9.0.0.0 网络的数据转发给 8.0.0.1, 即交换 机 B。

## Copyright ⊚ Siemens<br>AG Copyright year<br>All rights reserved Copyright ã Siemens AG Copyright year All rights reserved

#### **SIEMENS** 192.168.0.18/SCALANCE XM408-8C

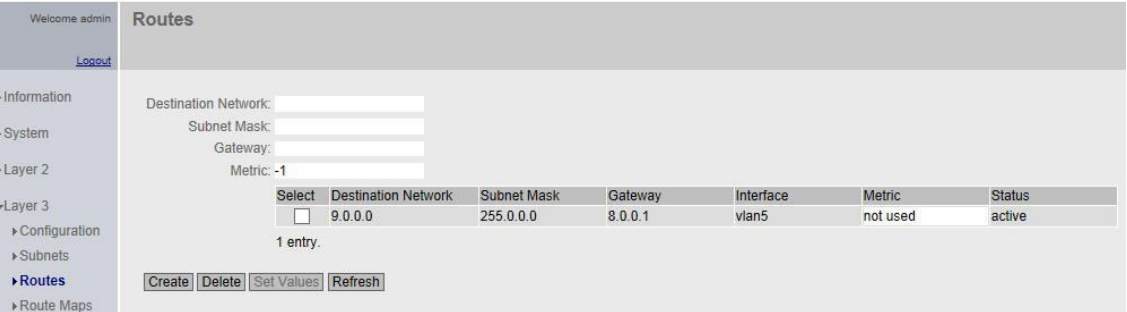

## 图 6

## **SIEMENS** 192.168.0.18/SCALANCE XM408-8C

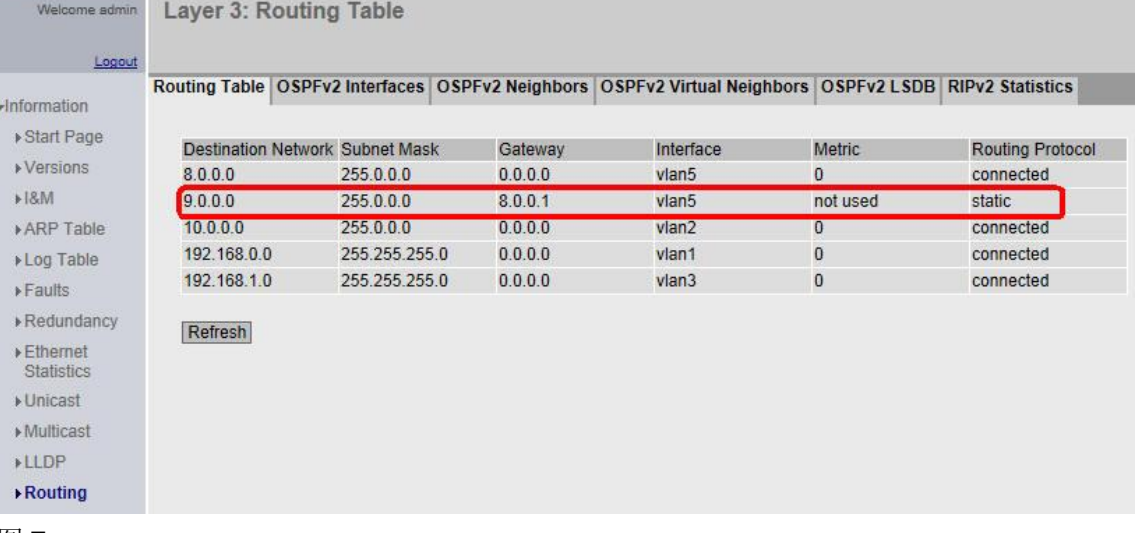

#### 图 7

5. 在 B 交换机做同样的操作, 如图 8, 图 9。这样, B 交换机就知道访问 10.0.0.0/8 和 192.168.1.0/24 网络的数据转发给 8.0.0.2, 即交换机 A。

### **SIEMENS**

## 192.168.0.17/SCALANCE XM416-4C

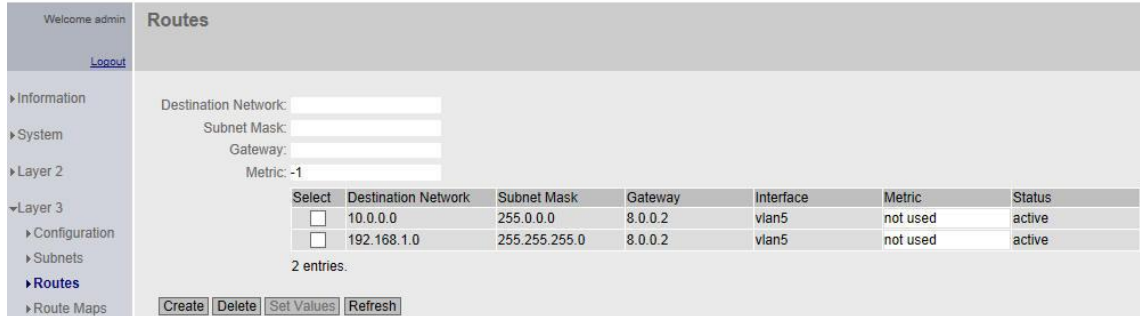

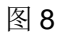

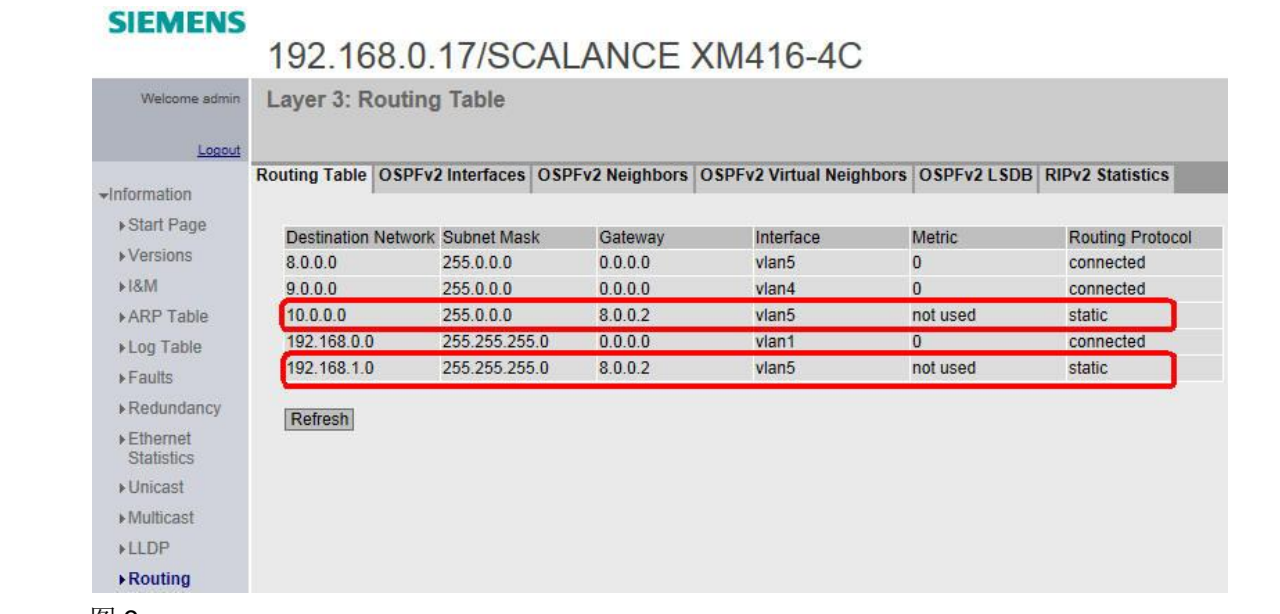

图 9

Copyright ã Siemens AG Copyright year All rights reserved

Copyright ⊚ Siemens<br>AG Copyright year<br>All rights reserved

6. 如图 10,连接在网络 4 中的设备 IP 设置,网络 1 和网络 2 的设备 IP 设置也同 理。这样它们之间可以通过静态路由实现通讯,如图 11。

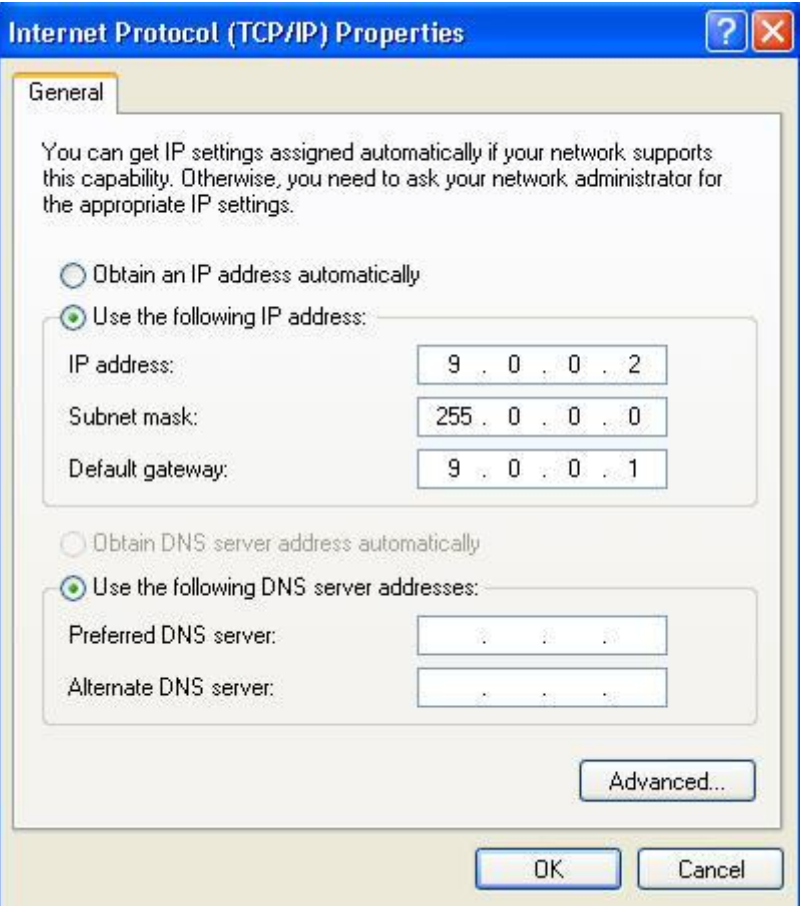

图 10

## **ex** C:WINDOWS\system32\cmd.exe  $\Box$   $\times$ Approximate round trip times in milli-seconds: ▲ Minimum = 2ms, Maximum = 2ms, Average = 2ms C: Documents and Settings \lxw>ping 10.0.0.1 Pinging 10.0.0.1 with 32 bytes of data: Reply from 10.0.0.1: bytes=32 time=2ms TTL=63 Reply from 10.0.0.1: bytes=32 time=2ms IIL=63 Reply from 10.0.0.1: bytes=32 time=2ms TTL=63 Reply from 10.0.0.1: bytes=32 time=2ms TTL=63 Ping statistics for 10.0.0.1: Packets: Sent = 4, Received = 4, Lost = 0  $(0x \text{ loss})$ , Approximate round trip times in milli-seconds: Minimum =  $2ms$ , Maximum =  $2ms$ , Average =  $2ms$ C: \Documents and Settings\lxw>ping 192.168.1.1 Pinging 192.168.1.1 with 32 bytes of data: Reply from 192.168.1.1: bytes=32 time=2ms TTL=63 Reply from 192.168.1.1: bytes=32 time=2ms TTL=63 Reply from 192.168.1.1: bytes=32 time=2ms TTL=63 Reply from 192.168.1.1: bytes=32 time=2ms TTL=63 Ping statistics for  $192.168.1.1$ : Packets: Sent = 4, Received = 4, Lost = 0  $(0x \text{ loss})$ , Approximate round trip times in milli-seconds: Minimum = 2ms, Maximum = 2ms, Average = 2ms  $\blacktriangledown$  $\left| \right|$  $\frac{1}{2}$

图 11